## Quick-Start Installation and User Guide

This guide is designed to provide an overview for installing flexMIRT<sup>TM</sup> from the webpage and initializing the program for use.

## 1. Installing flexMIRT

To obtain the flexMIRT<sup>TM</sup> installer, you must first register for an account on the VPG Store. The registration page may be found by selecting the My Account link in the flexMIRT<sup>TM</sup> website banner or visited directly at https://store.vpgcentral.com/. From your account page, you will be able to change your password, view your current flexMIRT<sup>TM</sup> license and expiration date information, manage licenses on your various computers (with a purchased academic license users are allowed up to 3 separate installs of the program), as well as make payments for new or renewed licenses.

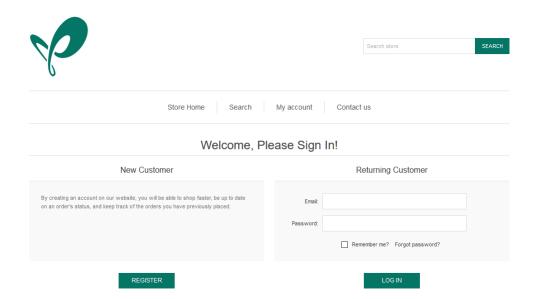

After selecting Register, you will be taken to the registration page and asked to enter your name, email address, and other information, including your desired password.

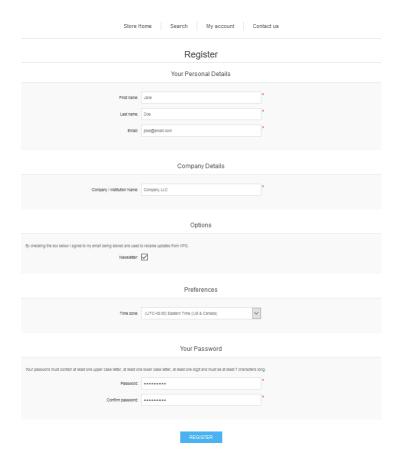

Once you have submitted this information via the Register button, an email confirming your registration information will be sent to the email address you provided. The confirmation email will originate from web-support@vpgcentral.com - please add this email address to your safe list. You may now log in to your VPG Store account.

To gain access to the free trial or any paid license you would like to purchase, go to the Licenses page within your account which can be found on the left hand side of your screen.

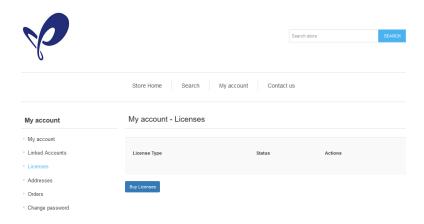

Once on the License page, click the "Buy Licenses" button - you may then use the "Add to Cart" buttons under the various flexMIRT<sup>TM</sup> versions to purchase a full license (Academic or Standard) at this time or select the "flexMIRT- Trial" which has a cost of \$0.00.

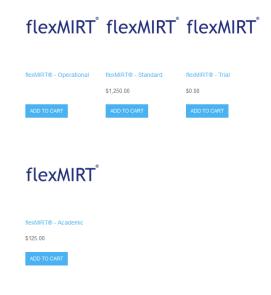

Once you have added you selected version of flexMIRT<sup>TM</sup> to your cart, you will be able to begin the check out process. During this process, you will need to agree to the flexMIRT End User License Agreement (EULA), which can be reviewed by clicking on the blue link just above the "CHECK-OUT" button. You will not be able to move forward with your purchase until the license agreement box has been checked.

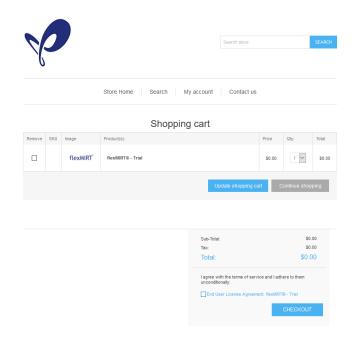

Once the EULA has been accepted and the "CHECKOUT" button pushed, you will be taken to the check-out process where you will need to complete additional information.

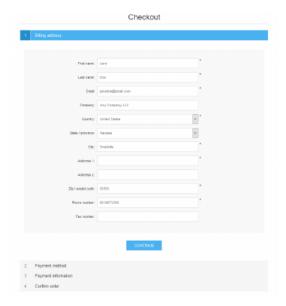

Complete all information as necessary and use the "CONFIRM" button to complete your order. Once completed, you will be taken to an order summary page. You will also receive an email with a copy of your invoice.

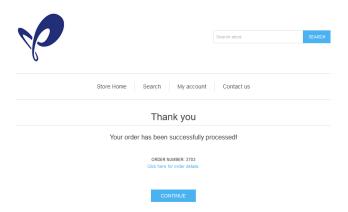

Use the "My Account" link at the top of the page to return to your account home page.

Go into your Licenses page again and you should now see the license you just purchased available for use. To access the flexMIRT<sup>TM</sup> installer, click the "Manage" button. After selecting Download Software, a pop-up will appear where you will select the version of flexMIRT<sup>TM</sup> appropriate for your computer.

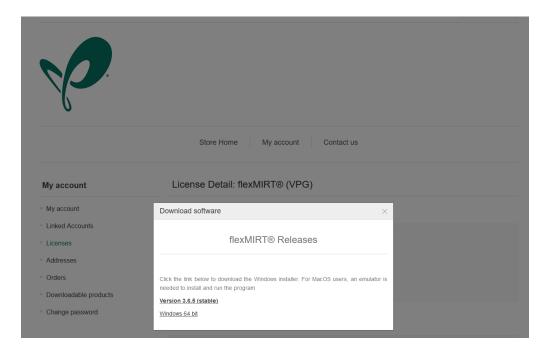

The flexMIRT $^{\rm TM}$  installer should be saved to a folder where you will be able to locate it later.

Locate the downloaded installer (flexMIRTInstaller.msi) and double-click to activate it. Click "Next" to begin the flexMIRT $^{\rm TM}$  installation process.

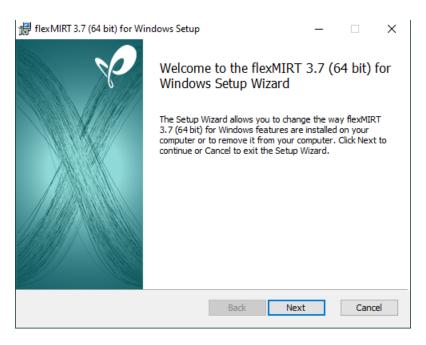

After agreeing to license terms, the next step of the installer will ask which folder you wish to install the program into. If you would like flexMIRT<sup>TM</sup> installed somewhere other than the default location, this can be accomplished by selecting the "Change" button and directing the installer to the desired folder location.

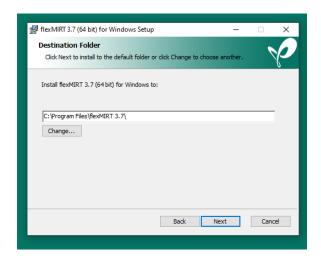

Follow the remaining steps, as directed by the installer, until the program indicates that it has finished installing. Once flexMIRT<sup>TM</sup> have been installed, a shortcut will appear on the desktop. Double-click this to initiate the program. On the first start-up flexMIRT<sup>TM</sup> will open a pane where you must register the software; you must supply an installation code associated withyou flexMIRT<sup>TM</sup> license, which can be obtained from the VPG Store following the instructions on the pop-up.

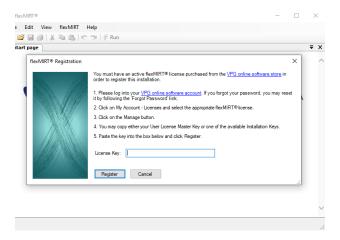

## 2. Using flexMIRT

With the software registered, you are now able to conduct analyses. The flexMIRT<sup>TM</sup> support page

(http://www.vpgcentral.com/irt-software/support) has the User's Manual and numerous example syntax command files with accompanying data, to help you become acquainted with the types of analyses that may be conducted and how command files should be structured. By selecting "New" under "File" or using the "New" icon, a command file containing necessary statements for a basic analysis opens. Once you have modified this command file, it must be saved prior to being able to submit the analysis to flexMIRT<sup>TM</sup>; the "Run" button is disabled until the file has been saved to prevent the example code from being over-written.

To provide a brief tutorial, we will focus on the first example, found in the folder Example 3-1. Existing files are opened using the Open command under the File option of the processing pane, which is the pane opened when the program is first initiated. Once the desired flexMIRT<sup>TM</sup> command file is located and selected, it will be opened in a separate pane, labeled Syntax Editor: with the file name listed after.

```
flexMIRT®
                                                                                            П
 File Edit View flexMIRT Help
 🗋 📂 🗐 🎒 | 🐰 陷 🖺 | 🗠 🖭 | 🐓 Run
    2PLM_example_CTT.flexmirt Start page
                                                                                                  ₹ ×
     1 <Project>
2 Title = "CTT example";
3 Description = "12 dichotmous items, N = 2844";
           ode = Classical:
       <Groups>
       %Group1%
%File = "g341-19.dat";
Varnames = v1,v2,v3,v4,v5,v6,v7,v8,v9,v10,v11,v12;
N = 2844;
       Ncats(v1-v12) = 2;
Model(v1-v12) = Graded(2);
        ItemWeights(v2) = (0,0.5);
       <Constraints>
                                                                                                  ∓ X
Engine: C:\Program Files\flexMIRT 3.7\Resources\flexMIRT x64 AVX.exe
flexMIRT(R) engine is initialized.
Parsed control cards and loaded data matrices.
Initializing groups...done
Initializing segments...done.
Initializing items...done.
Processing data...done.
Writing output file: '2PLM_example_CTT-ctt.txt'...done.
Finished in 0.3 s
```

The command file is submitted for analyses by clicking the "Run" button on the far right of the icon toolbar. flexMIRT<sup>TM</sup> will print its progress (e.g., EM iteration number, etc.) in the Progess pane that will appear beneath the syntax and, when complete, will open the Output Viewer pane, which will contain all results. Additionally, the results are written to an external text file, which may be opened at a later time with flexMIRT<sup>TM</sup> or a text editor such as Notepad.

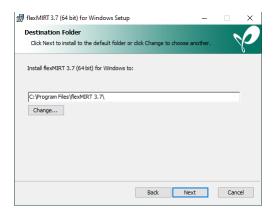